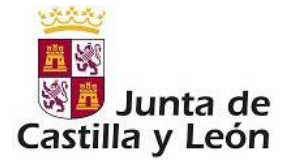

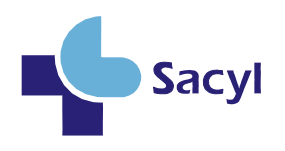

## **MANUAL DE USUARIO**

## **Fase de Méritos Curriculares**

# **Perfil: Usuario**

GERENCIA REGIONAL DE SALUD

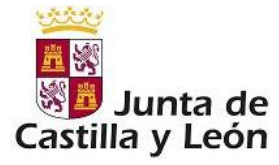

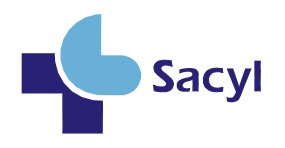

#### **INDICE**

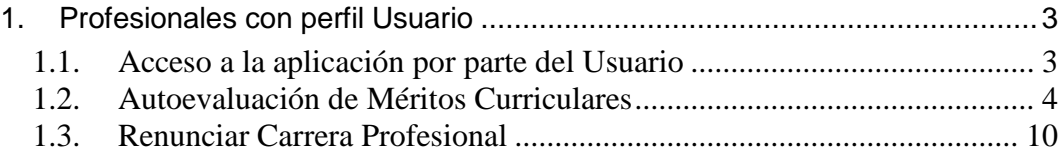

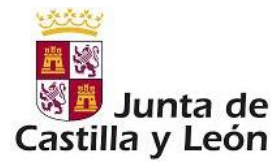

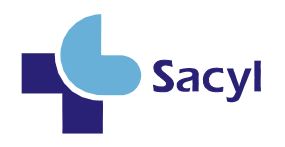

### <span id="page-2-0"></span>**1. Profesionales con perfil Usuario**

#### <span id="page-2-1"></span>1.1. Acceso a la aplicación por parte del Usuario

Como profesional que se va a evaluar para el reconocimiento de grado en Carrera Profesional deberá acceder a la aplicación mediante la pantalla de *Imagen 1: Pantalla de login / Acceso a Carrera Profesional*, en la que deberán introducir su par: 'nombre de usuario/contraseña':

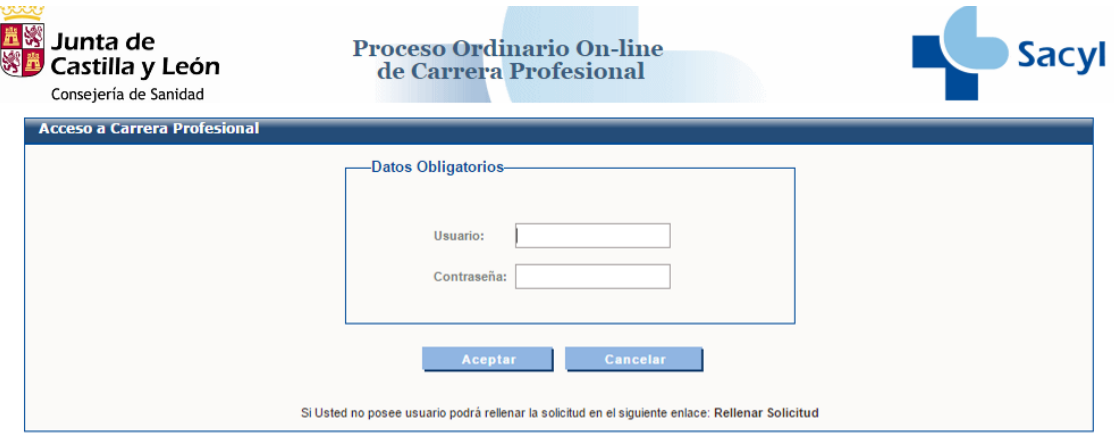

*Imagen 1: Pantalla de login / acceso a Carrera Profesional*

En el caso de que su usuario/contraseña para acceder a la aplicación, tenga asignado más de un perfil, deberá seleccionar la opción correspondiente a **Usuario.**

Seleccionado el perfil, se visualiza la pantalla de *Imagen 2: Pantalla de Bienvenida de la aplicación***:**

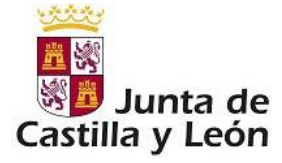

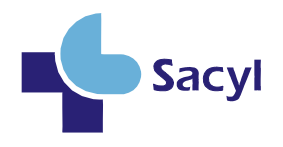

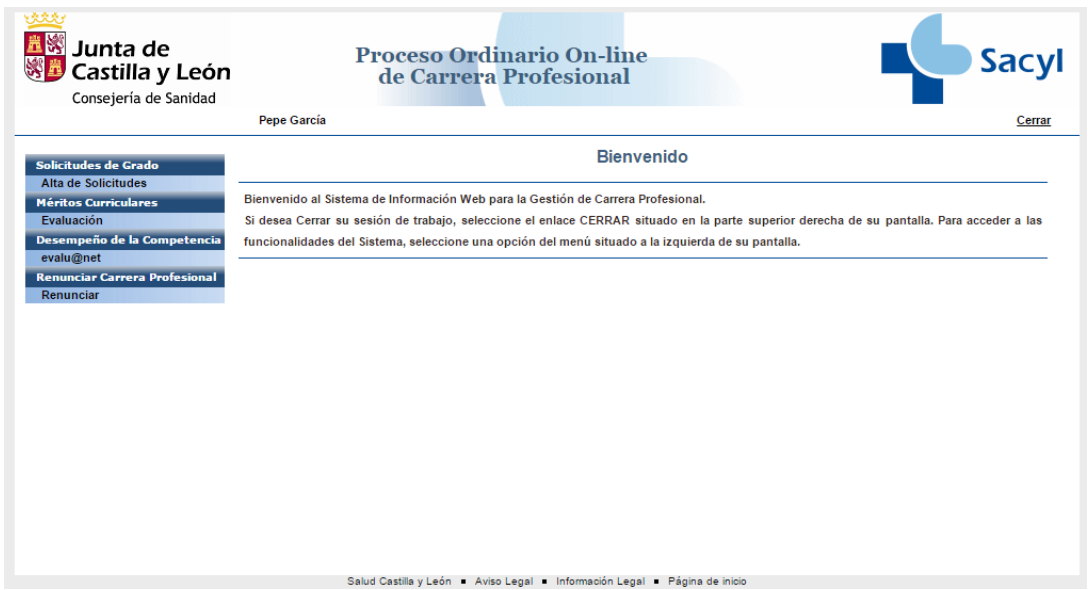

*Imagen 2: Pantalla de Bienvenida de la aplicación*

En la Fase II del proceso de Carrera Profesional, podrá realizar las siguientes acciones:

- Autoevaluación de Méritos Curriculares: Cuando su solicitud haya sido aceptada y una vez comenzado el plazo de la fase de méritos curriculares podrá dar de alta los méritos curriculares.
- Renunciar a Carrera Profesional: Mediante este apartado podrá renunciar al proceso de Obtención de Carrera Profesional.

#### <span id="page-3-0"></span>1.2. Autoevaluación de Méritos Curriculares

Como profesional que opta a reconocimiento de grado en carrera profesional podrá cumplimentar sus correspondientes méritos curriculares mediante el menú: *Méritos curriculares → Evaluación.*

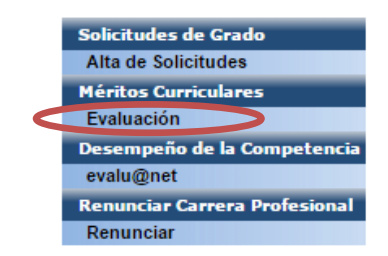

*Imagen 3: Méritos Curriculares: Evaluación*

Pso. de Zorrilla, 1 - 47007 Valladolid. Tel.: 983 32 80 00 - Fax: 983 413 139

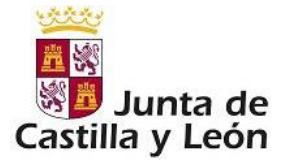

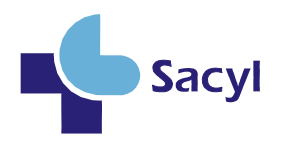

Para ello deberá existir en el sistema una solicitud suya previamente aceptada en fase de iniciación del proceso.

Una vez que ha accedido al menú Méritos Curriculares  $\rightarrow$  Evaluación, se muestra una pantalla con los siguientes datos:

- Datos Personales.
- Datos por los que opta a Carrera Profesional.
- Créditos Curriculares: se muestra una tabla donde aparece el Tipo de Actividad, el Nº de créditos que son necesarios en ese tipo de actividad, y el Nº de créditos alcanzados hasta el momento.

Cuando el número de créditos alcanzados hasta el momento es inferior al Nº de créditos necesarios, el cuadro de 'Nº Créditos Alcanzados' muestra un sombreado de color rojo, tal y como muestra en la *Imagen 4: Nº Créditos Alcanzados inferior a Nº Créditos Necesarios*:

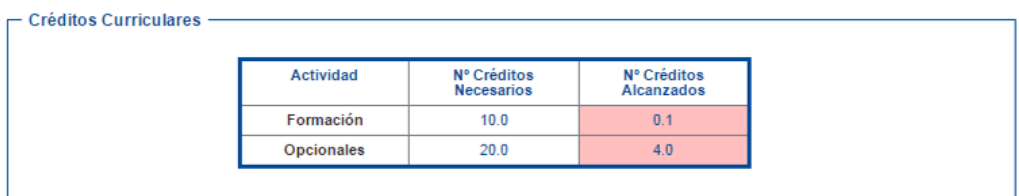

*Imagen 4: Nº Créditos Alcanzados inferior a Nº Créditos Necesarios*

Por el contrario, si el 'Nº Créditos Alcanzado' es igual o superior al 'Nº Créditos Necesarios', entonces el cuadro de 'Nº Créditos Alcanzados' muestra un sombreado de color verde como se puede ver en la *Imagen 5: Nº Créditos Alcanzado igual o superior a Nº Créditos Necesarios (no obstante, comprobar el dato numérico)***:**

| - Créditos Curriculares - |                                  |                           |
|---------------------------|----------------------------------|---------------------------|
|                           |                                  |                           |
| <b>Actividad</b>          | Nº Créditos<br><b>Necesarios</b> | Nº Créditos<br>Alcanzados |
| Formación                 | 10.0                             | 11.3                      |
| <b>Opcionales</b>         | 20.0                             | 24.0                      |
|                           |                                  |                           |

*Imagen 5: Nº Créditos Alcanzado igual o superior a Nº Créditos Necesarios*

 $\bullet$  and  $\bullet$  and  $\bullet$  and  $\bullet$ 

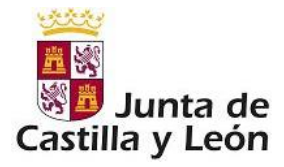

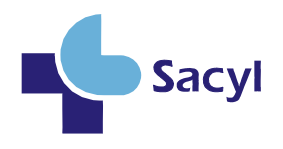

- Méritos Curriculares: Mediante este subapartado se pueden Añadir, Modificar y/o Eliminar los méritos curriculares que aportará para ser evaluado.

#### **Méritos Curriculares**

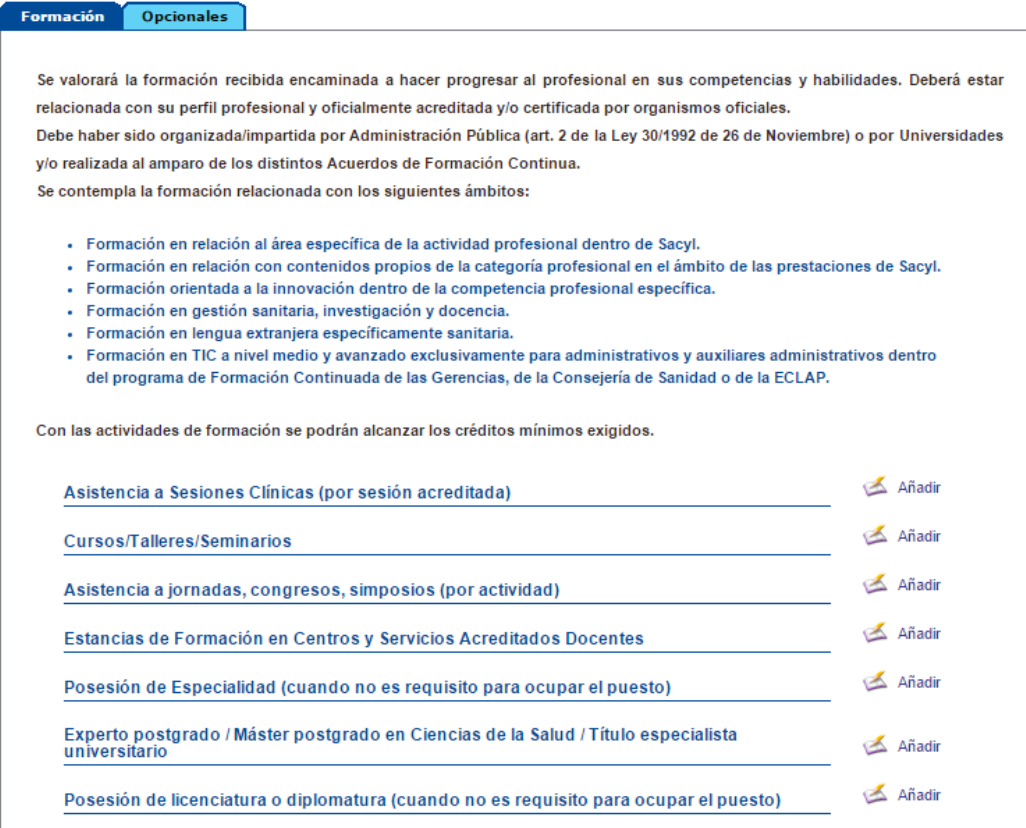

*Imagen 6: Méritos Curriculares*

Al principio de este subapartado 'Méritos Curriculares' se muestran unas pestañas, mediante las cuales es posible cambiar de Tipo de Actividad. El tipo y número de actividades que se muestran viene determinado por el grado al que se accede a carrera y la categoría / especialidad en la que se esté evaluando.

Para cada mérito curricular se muestra un enlace con la leyenda 'Añadir'. Pulsando en este enlace aparecerá una pantalla correspondiente al alta de una actividad de dicho mérito curricular.

 $\sim$ 

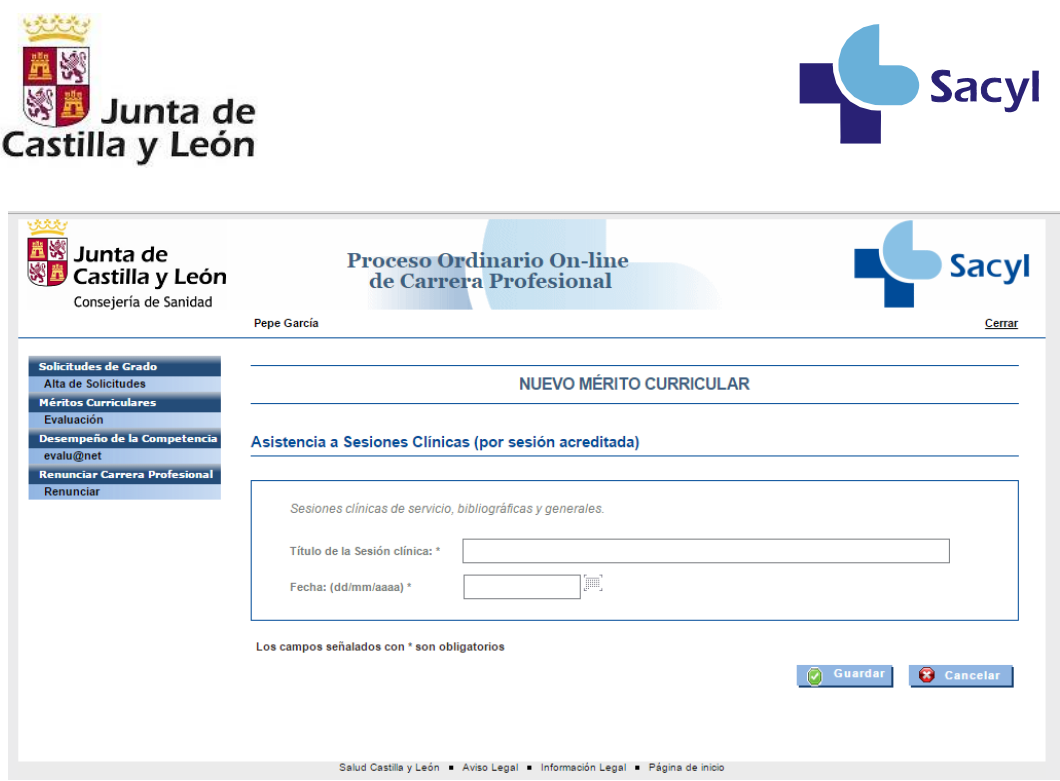

*Imagen 7: Mérito Curricular: Asistencia a Sesiones Clínicas*

Cada mérito curricular tiene una pantalla propia. Para cumplimentar y dar de alta cada mérito curricular, hay que tener en cuenta la consideración de que aquellos campos señalados con un asterisco: "\*", son campos obligatorios.

Una vez cumplimentado el formulario del correspondiente mérito, se pulsa el botón "Guardar", lo cual muestra la pantalla informativa indicando que la operación se ha realizado correctamente.

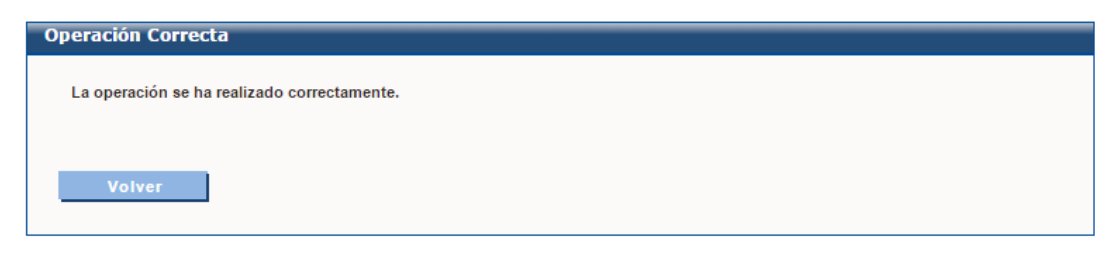

*Imagen 8: Operación realizada correctamente*

Al pulsar en botón 'Volver' de la pantalla *Imagen 8: Operación realizada correctamente*, la aplicación retorna a la pantalla de Méritos Curriculares, donde se puede ver el mérito que se ha dado de alta, tal y como muestra en la siguiente imagen:

 $\bullet$  and  $\bullet$  and  $\bullet$ 

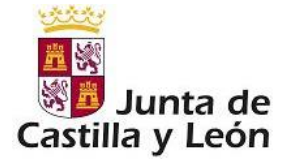

 $\frac{1}{20}$   $\frac{1}{20}$   $\frac{1}{20}$ 

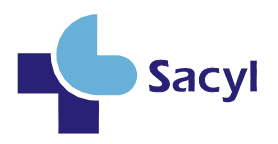

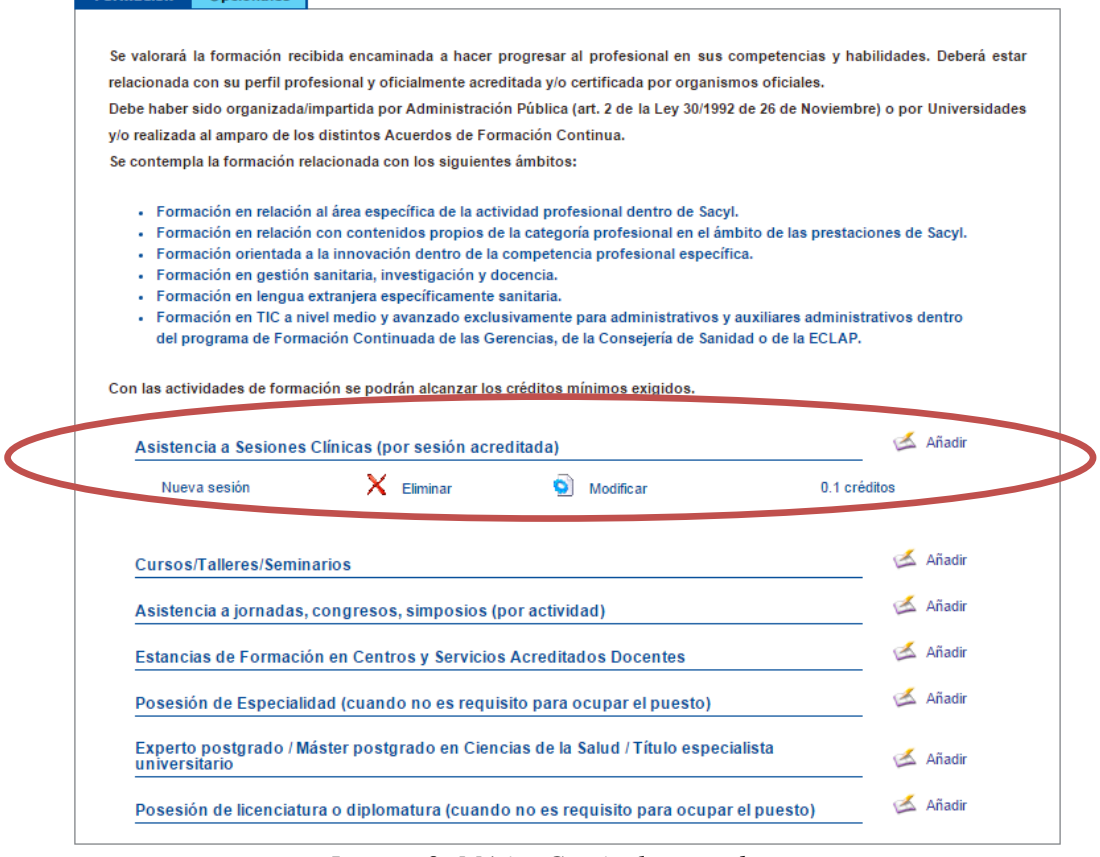

*Imagen 9: Mérito Curricular creado*

En esta pantalla de Méritos Curriculares, los méritos dados de alta tienen a su derecha unos enlaces:

- **Modificar**: se muestra el formulario correspondiente a ese mérito curricular, con los datos que tuviera cumplimentados previamente, de forma que es posible modificar dichos datos.
- **Eliminar**: Se muestra una pantalla con un aviso de confirmación mediante el cual se pregunta si realmente se desea eliminar ese mérito curricular.

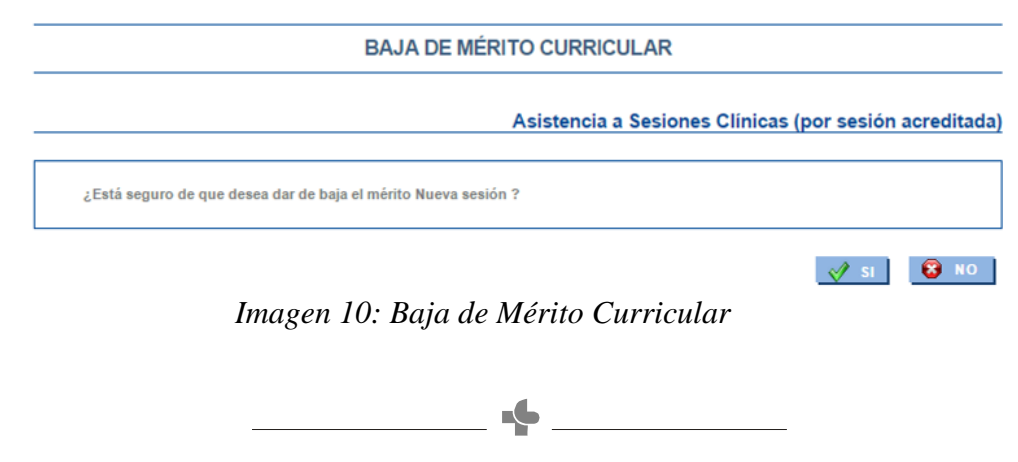

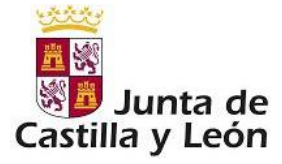

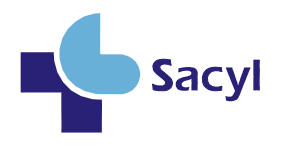

Además existe un apartado dentro de la fase de Méritos Curriculares en la que se indica información, entre otra, la del periodo en el que termina la evaluación de méritos:

Los méritos registrados en esta evaluación no serán reutilizables en evaluaciones posteriores.

Se **tomará como fecha de referencia** para el cómputo de los méritos **el 31 de diciembre de 2011.** Por lo que los méritos posteriores a esta fecha no se valorarán.

Los interesados dispondrán de un **plazo de veinte días naturales,** contados desde el día siguiente al de la publicación de la resolución por la que se acuerda el inicio de la fase de autoevaluación de méritos curriculares correspondiente a la convocatoria.

*Imagen 11: Información*

*Cuando el usuario haya terminado de añadir todos los méritos podrá imprimir su currículo y posteriormente pinchando en finalizar, dará por concluída la Fase II. Grabándose los datos introducidos en la aplicación.* 

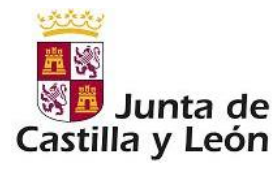

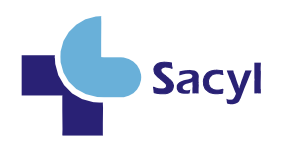

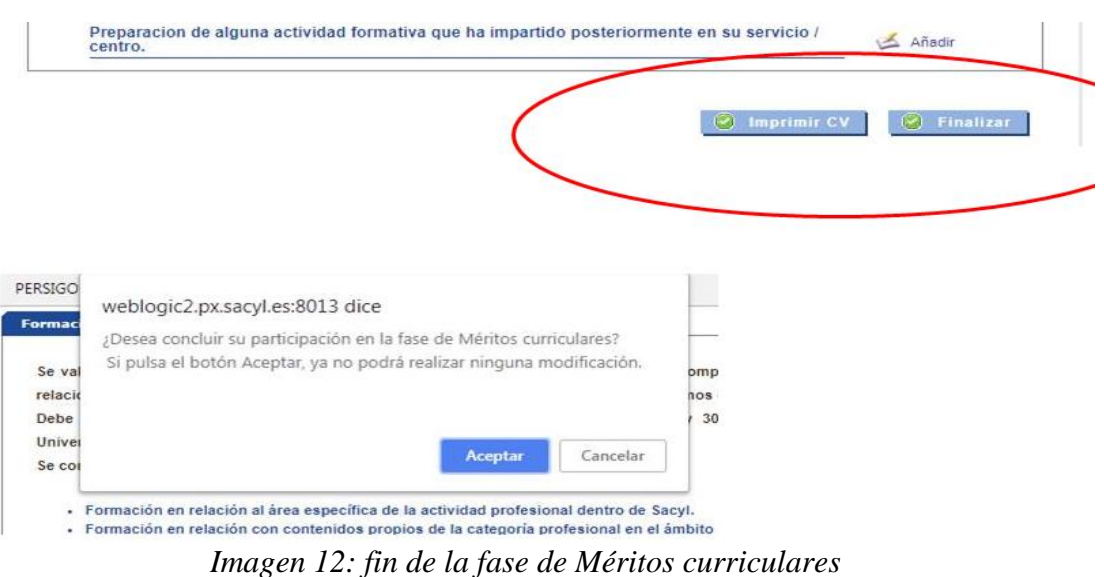

<span id="page-9-0"></span>*Una vez terminada la autoevaluación de méritos curriculares el CEIS valorará estos méritos pudiendo corroborar, eliminar o añadir créditos, pudiendo, en cualquier caso, solicitar aclaraciones.*

### 1.3 Renunciar Carrera Profesional

Se accede a esta funcionalidad a través del menú: "Renunciar Carrera Profesional"  $\rightarrow$  "Renunciar".

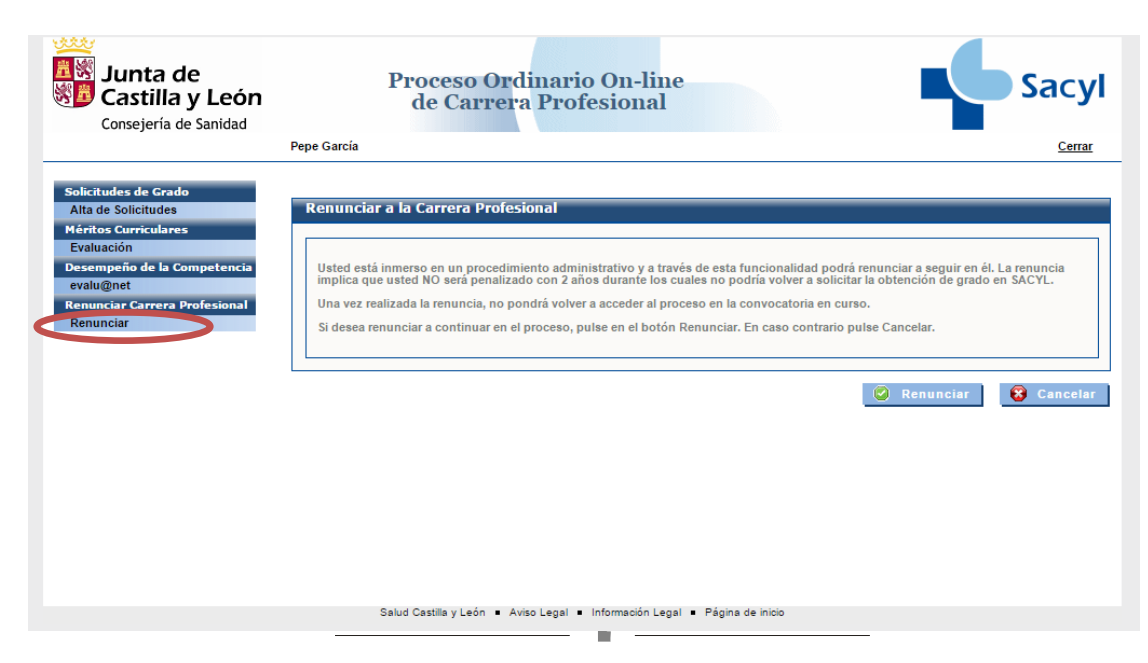

Pso. de Zorrilla, 1 - 47007 Valladolid. Tel.: 983 32 80 00 - Fax: 983 413 139

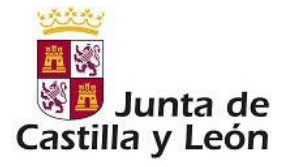

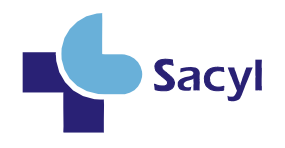

#### *Imagen 12: Renunciar Carrera Profesional*

En esta pantalla se muestra un aviso mediante el cual se indica que el usuario puede renunciar a la Carrera Profesional.

Cuando se pulsa el botón de "Renunciar" se visualiza el siguiente aviso:

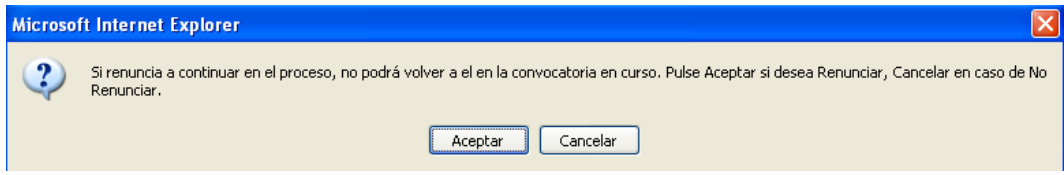

*Imagen 13: Información sobre la renuncia*

Si se acepta la renuncia, se mostrará la pantalla informativa de Operación realizada correctamente tras pulsar el botón de Renunciar.

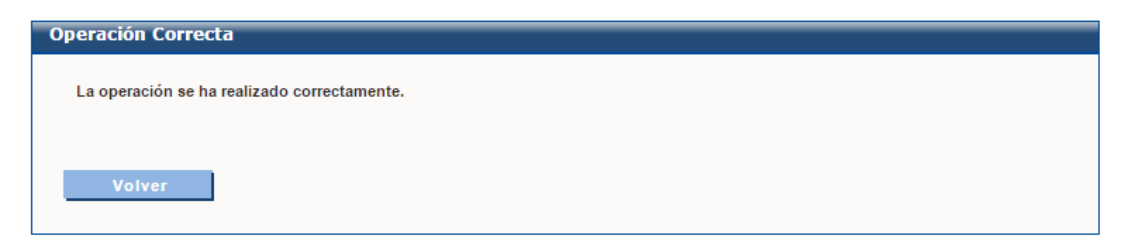

*Imagen 14: Operación realizada correctamente*

 $\bullet$